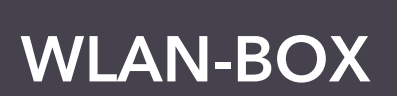

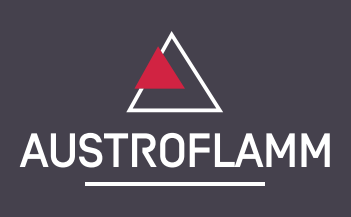

www.austroflamm.com

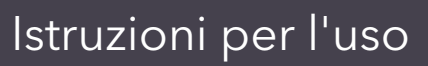

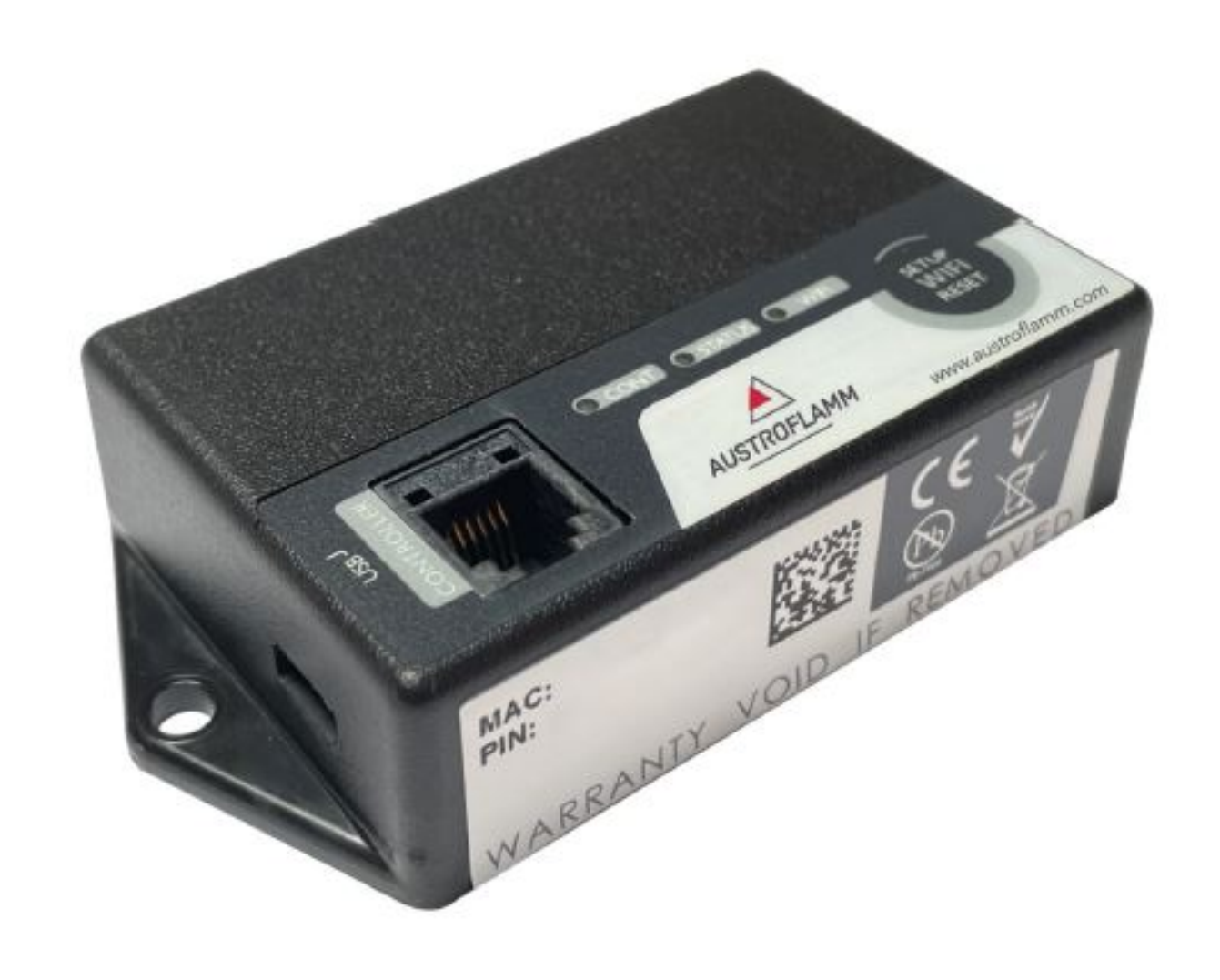

Istruzioni per l'uso 22/03/2023

Version: 1.0

### EDITORIALE

Proprietario ed editore AUSTROFLAMM GMBH Austroflamm-Platz 1 A- 4631 Krenglbach Tel: +43 (0) 7249 / 46 443 www.austroflamm.com info@austroflamm.com

Redazione: Olivera Stojanovic Figure: Konstruktion Testo: Dipartimento tecnico (Austroflamm)

Copyright

Tutti i diritti riservati. I contenuti del presente documento possono essere riprodotti e distribuiti solo con il permesso dell'editore! Con riserva di errori di stampa, di ortografia e di composizione.

# Indice

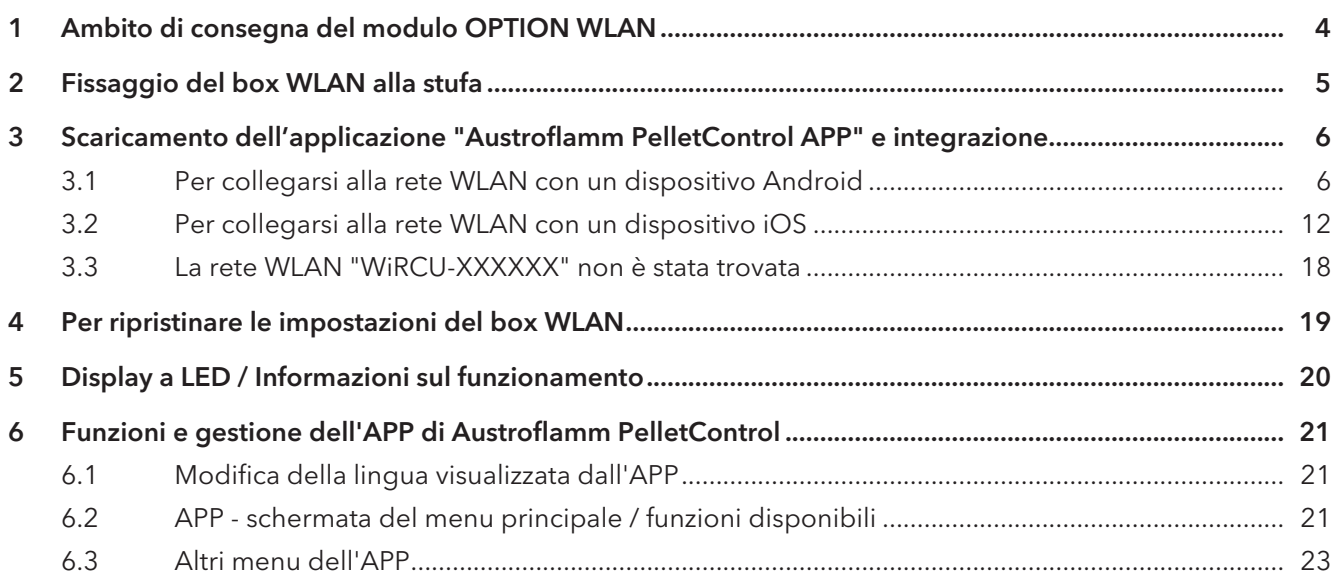

# <span id="page-3-0"></span>1 Ambito di consegna del modulo OPTION WLAN

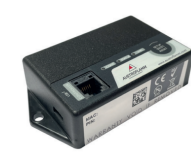

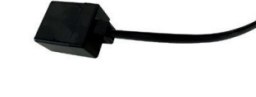

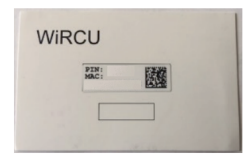

BOX WLAN Cavo dati 1,5 m Adattatore FUMIS Scheda info con indirizzo MAC e numero di PIN

# **A** AVVISO

Il box WLAN non deve entrare in contatto con acqua, detergenti, solventi o altri liquidi, poiché ne danneggiano l'elettronica e causano malfunzionamenti.

## Caratteristiche tecniche:

- Temperatura di stoccaggio e di funzionamento: da -20 °C a +60 °C
- Umidità consentita per l'immagazzinamento e il funzionamento: max. 95 %, senza condensa
- Tipo di wireless: 802.11 b/g/n 2,4 GHz
- Connettività controller host: protocollo proprietario
- Dimensioni: 76 x 51 x 23 mm
- Montaggio sulla stufa: 2 viti (ISK M4x8)
- Collegamenti: micro-USB per aggiornamento firmware, connettore RJ11 per comunicazione e alimentazione
- Tipo di protezione: IP20 nella posizione di montaggio raccomandata

## Premesse tecniche della rete WLAN:

- Tipo di wireless: 802.11 b/g/n 2,4 GHz
- Crittografia di sicurezza: WPA2 o aperto/non crittografato
- Nessun filtro degli indirizzi MAC
- Occorre attivare le porte TCP 5001 e 5101

Per configurare correttamente il router Wi-Fi, contattare l'amministratore IT o un professionista IT.

# <span id="page-4-0"></span>2 Fissaggio del box WLAN alla stufa

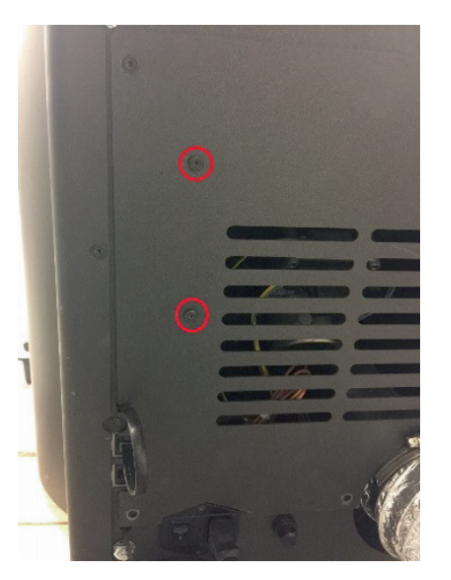

- ö
- $\overline{c}$

1) Sulla parete posteriore della stufa sono stati predisposti 2 fori sul lato destro con viti ISK M4 x 8 per il montaggio del box WLAN. Queste viti devono essere svitate con una chiave a brugola da 2 mm prima dell'installazione.

2) Montare ora la scatola WLAN sulla parete posteriore nella posizione indicata. IMPORTANTE: Il collegamento per l'adattatore FUMIS deve trovarsi nella parte superiore del box WLAN. In questa posizione, l'indirizzo MAC e il numero di PIN

sono sempre visibili sul lato visibile del box WLAN.

3) Collegare ora l'adattatore FUMIS al box WLAN. Collegare quindi un'estremità del cavo dati in dotazione all'adattatore FUMIS. Collegare la 2° estremità alla presa libera a 6 poli sotto al di sotto del box WLAN. In questo modo si stabilisce il collegamento tra l'unità di comando della stufa e il box WLAN. Non appena la stufa viene alimentata, il LED "CONT" del box WLAN si accende in modo permanente mentre il LED "WI-FI" lampeggia come segue: 0,5 sec. AC-CESO / 0,5 sec. SPENTO.

### <span id="page-5-0"></span>Per integrare il box WLAN nella rete WLAN, occorre installare l'APP Austroflamm PelletControl sul proprio dispositivo Smart.

Il box WLAN può essere utilizzato solo con l'APP Austroflamm PelletControl. La versione attuale dell'APP Austroflamm PelletControl è disponibile per il download nell'App Store (per i sistemi operativi iOS) e su Google Play (per i sistemi operativi Android). È possibile scaricare l'APP scansionando il relativo codice QR:

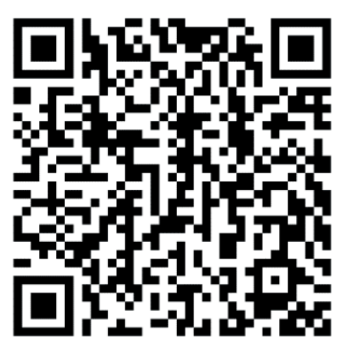

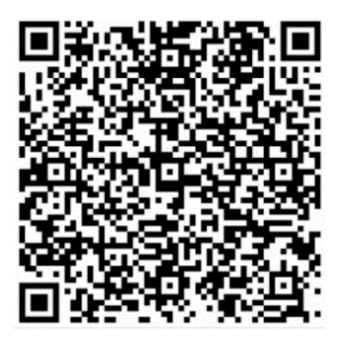

PelletControl iOS PelletControl Android

Grazie al vostro DISPOSITIVO SMART (telefono, tablet, ecc.) e l'APP AUSTROFLAMM PELLET CON-TROL, il box WLAN consente di effettuare l'accesso alla stufa da remoto.

## L'accesso remoto funziona nel seguente modo:

- I comandi vengono trasmessi tramite l'APP Austroflamm PelletControl, tramite internet e il server cloud al sistema di comando e funzionamento (display o manopola). Tenere presente che: c'è un ritardo tra l'immissione del comando e la sua esecuzione.
- Per le stufe a pellet con manopola, la manopola deve essere posizionata dopo le ore 3 affinché il box WLAN funzioni.
- Se si collega il box WLAN a un modem/router/smartphone WLAN che funziona con dati mobili, occorre tenere conto dei costi aggiuntivi per la trasmissione dei dati.

## <span id="page-5-1"></span>3.1 Per collegarsi alla rete WLAN con un dispositivo Android

- attivare la WLAN sullo smartphone.
- avviare l'APP Austroflamm PelletControl.
- Le istruzioni per l'impostazione del box WiRCU vengono visualizzate nella lingua impostata sul DI-SPOSITIVO SMART (vedere il capitolo [Modifica della lingua visualizzata dall'APP \[](#page-20-1) $\triangleright$ [a pag. 21\]](#page-20-1)).
- Leggere e confermare il Contratto di licenza con l'utente finale.
- Eseguire con attenzione i seguenti passaggi.

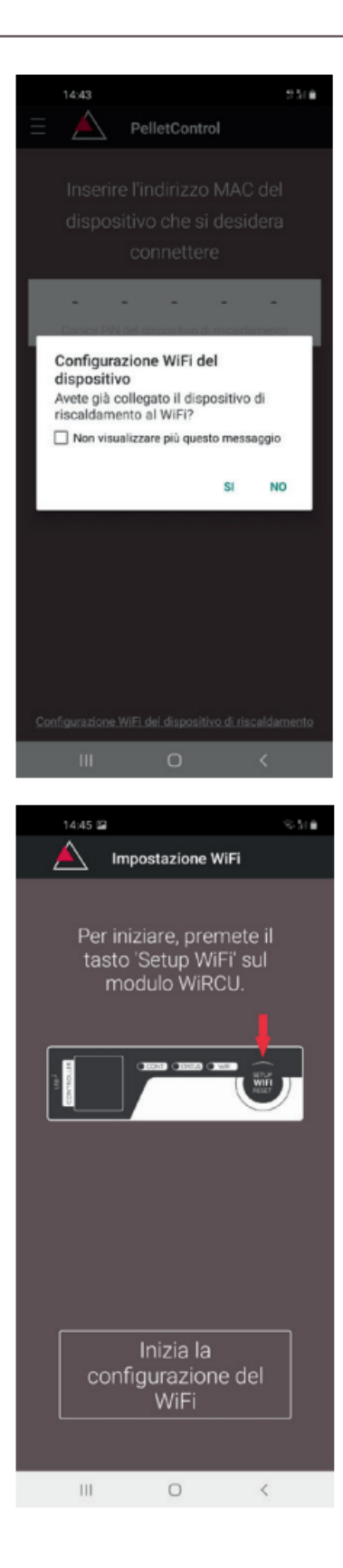

- 1) Avviare l'APP AUSTROFLAMM PELLET CONTROL. L'APP visualizzerà la pagina di menu mostrata dopo l'avvio.
- 2) Premere "No" qualora il box WLAN non sia già connesso alla rete WLAN.

3) L'APP vi guida passo dopo passo con le istruzioni per il processo di connessione. Attenersi a queste istruzioni.

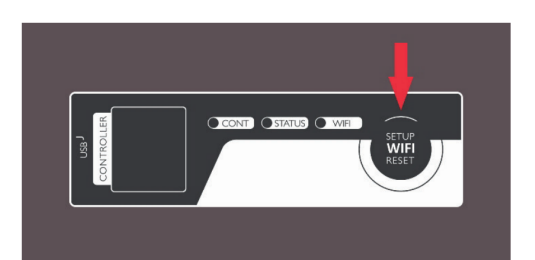

- 4) Premere il tasto "SETUP WiFi RESET" sul box WLAN. Dopo aver premuto il tasto, il LED "WLAN" lampeggia rapidamente (vedere capitolo [Display a LED / Informa](#page-19-0)[zioni sul funzionamento \[](#page-19-0) $\blacktriangleright$ [a pag. 20\]\)](#page-19-0).
- 5) Il box WLAN attiva la propria rete WLAN "WiRCU-XX-XXXX".

Dopo l'avvio di questo processo, si hanno a disposizione circa 3 minuti per stabilire la connessione tra il box WLAN e la propria rete WLAN. (Se si supera questo tempo, è necessario ripetere la procedura di connessione).

6) Premere "Avvia impostazione WLAN" sullo schermo dell'APP.

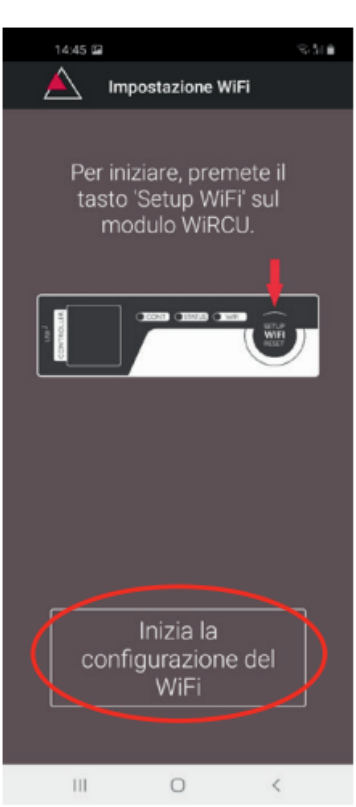

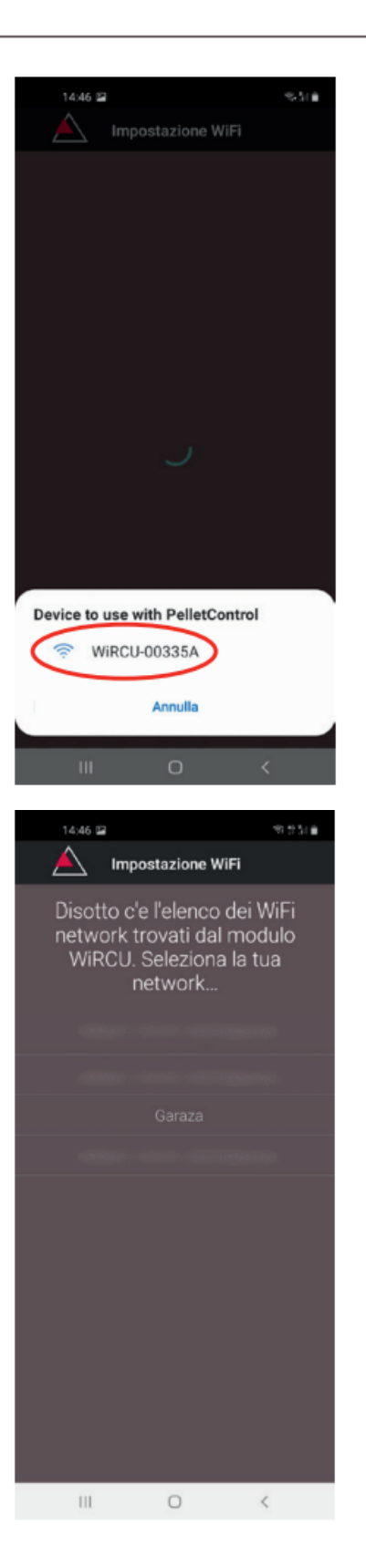

- 7) A questo punto il dispositivo smart cerca la rete WLAN "WiRCU-XXXXXX". La ricerca dura alcuni secondi.
- 8) Non appena viene trovata la rete WLAN WiRCUBOX, appare "WiRCUXXXXXX".
- 9) Selezionare la rete WLAN suggerita.

10) Dopo aver selezionato la rete WLAN "WiRCUXXXX-XX", l'APP elenca tutte le reti WLAN disponibili. Da questo elenco, selezionare la rete WLAN alla quale il WLAN box dovrà essere collegato in futuro.

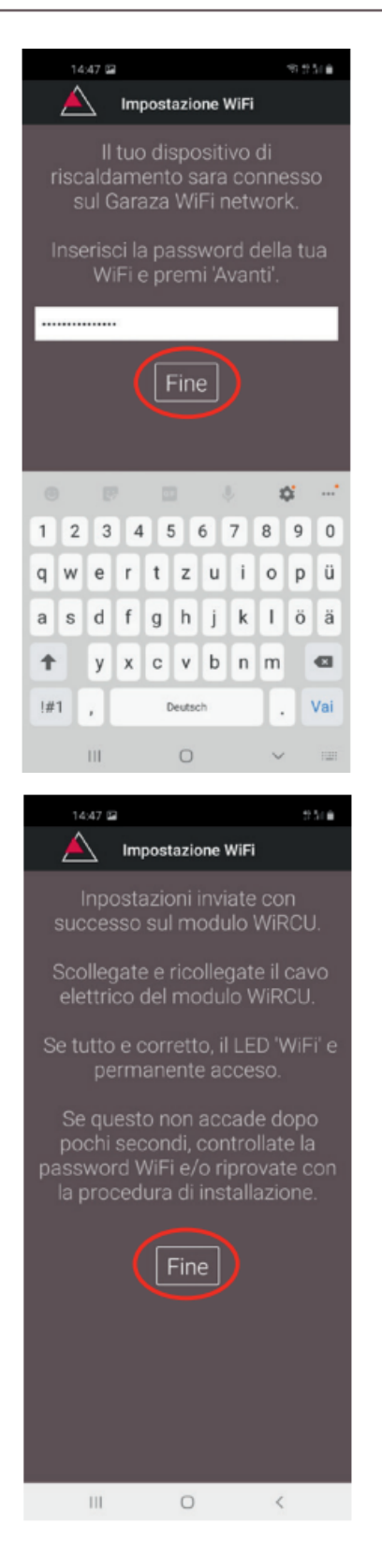

11) Dopo aver selezionato la rete, viene richiesto di inserire una password. Inserire la password della rete

WLAN e premere "Fine". ATTENZIONE: Se la rete WLAN non è protetta da password, premere "Concluso" senza inserire la password.

- 12) Attendere che venga visualizzato il messaggio "Impostazioni trasferite correttamente a WiRCU". Quindi premere "Concluso".
- 13) Ora, scollegare il cavo dati dal box WLAN. Poco dopo ricollegare il cavo.
- 14) Attendere ora che tutti e 3 i LED sulla parte superiore del box WLAN si accendano in modo permanente. (In caso contrario, ripetere la procedura secondo il capitolo [Per collegarsi alla rete WLAN con un dispositivo](#page-5-1) [Android \[](#page-5-1)[}](#page-5-1)[a pag. 6\]](#page-5-1) e/o attenersi alle indicazioni del capitolo [La rete WLAN "WiRCU-XXXXXX" non è stata](#page-17-0) [trovata \[](#page-17-0)[}](#page-17-0)[a pag. 18\]](#page-17-0)).

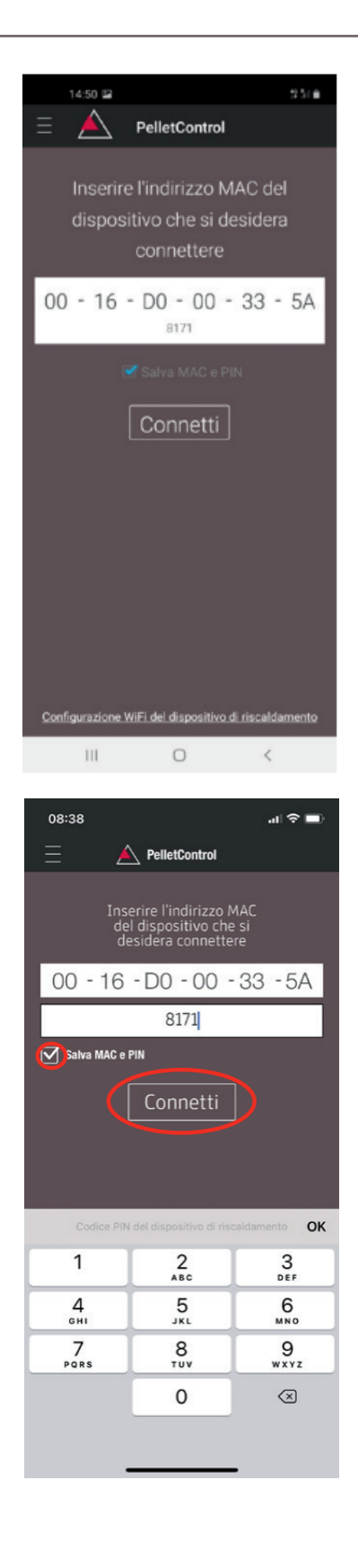

15) Nella finestra che viene visualizzata, inserire l'indirizzo MAC e il numero di PIN del box WLAN. Questi dati sono riportati sul box WLAN o sulla scheda informativa fornita in dotazione.

- 16) Selezionate la funzione "Memorizza indirizzo MAC e numero di PIN". In questo modo i dati inseriti vengono salvati fino a quando non verranno modificati.
- 17) Premere "Connetti".

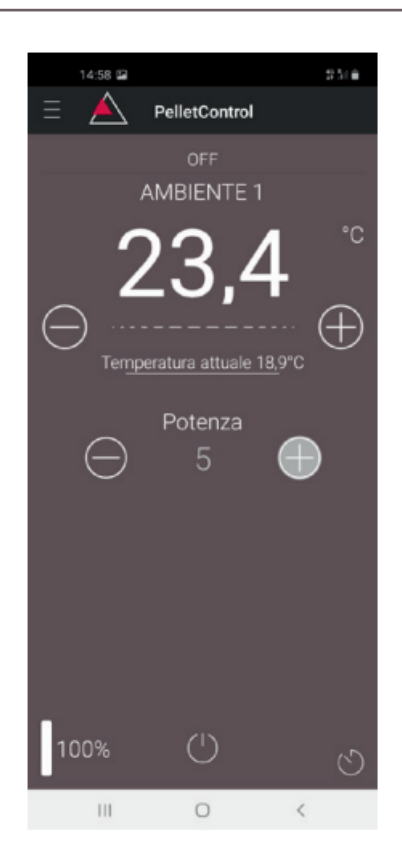

- 18) Ora la stufa può essere gestita tramite APP.
- 19) Leggere il capitolo [Funzioni e gestione dell'APP di Au](#page-20-0)[stroflamm PelletControl \[](#page-20-0)[}](#page-20-0)[a pag. 21\]](#page-20-0) per conoscere le opzioni offerte dall'APP.

## <span id="page-11-0"></span>3.2 Per collegarsi alla rete WLAN con un dispositivo iOS

- Attivare la funzione "WLAN" nel MENU del DISPOSITIVO SMART.
- Aprire l'APP di Austroflamm PelletControl.
- A questo punto si ricevono le istruzioni per collegare il box WLAN al router WLAN, che vengono visualizzate nella lingua predefinita dello smartphone (in caso contrario, vedere il capitolo [Modifica](#page-20-1) [della lingua visualizzata dall'APP \[](#page-20-1)[}](#page-20-1)[a pag. 21\]](#page-20-1)).
- Leggere e confermare il Contratto di licenza con l'utente finale.
- Eseguire quindi i passaggi visualizzati sullo schermo:

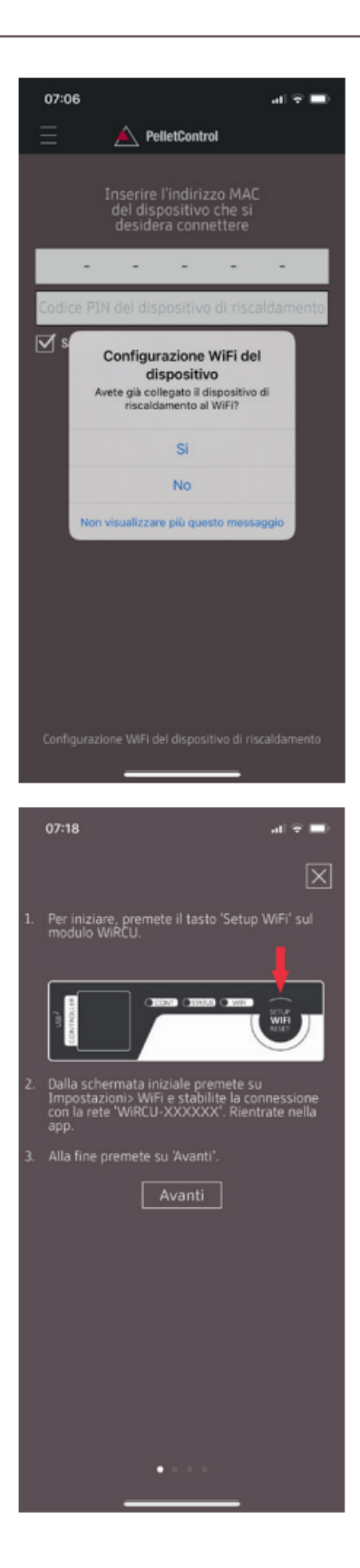

- 1) Avviare l'APP AUSTROFLAMM PELLET CONTROL. L'APP visualizzerà la pagina di menu mostrata dopo l'avvio.
- 2) Premere "No" qualora il box WLAN non sia già connesso alla rete WLAN.

3) L'APP vi guida passo dopo passo con le istruzioni per il processo di connessione. Attenersi a queste istruzioni.

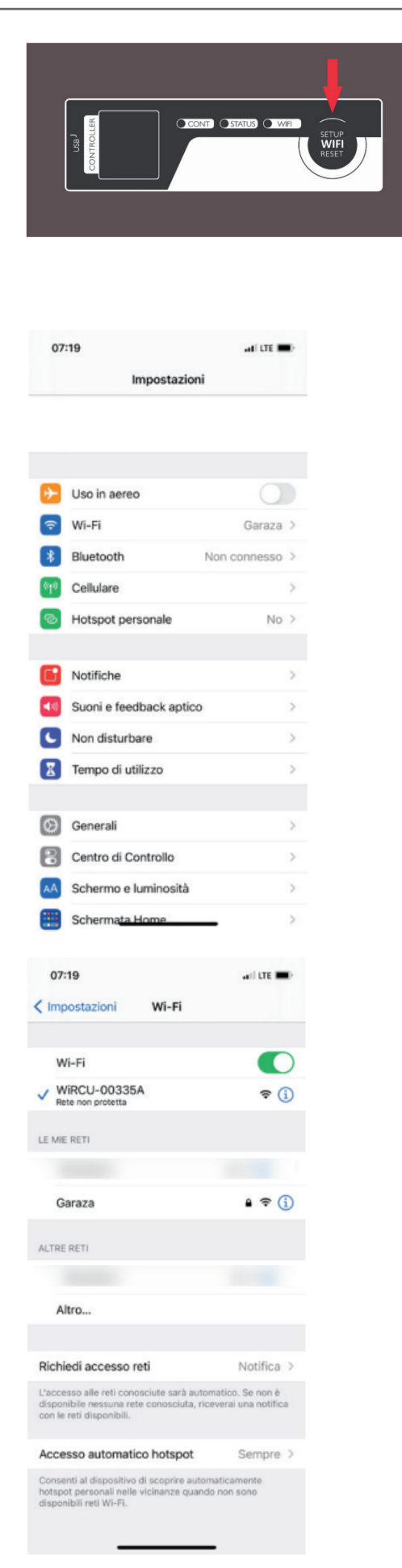

- 4) Premere il tasto "SETUP WiFi RESET" sul box WLAN. Dopo aver premuto il TASTO, il LED "WLAN" lampeggia rapidamente (vedere capitolo [Display a LED / In](#page-19-0)[formazioni sul funzionamento \[](#page-19-0)[}](#page-19-0)[a pag. 20\]\)](#page-19-0).
- 5) Il box WLAN attiva la propria rete WLAN "WiRCU-XX-XXXX".

Dopo l'avvio di questo processo, si hanno a disposizione circa 3 minuti per stabilire la connessione tra il box WLAN e la propria rete WLAN. (Se si supera questo lasso di tempo, ripetere la procedura.)

6) Passare ora dall'APP al menu Impostazioni del dispositivo smart e attivare il menu WLAN.

7) Attendere che il DISPOSITIVO SMART aggiorni l'elenco delle reti WLAN nel relativo menu WLAN. Selezionare quindi la rete WLAN "WiRCUXXXXXX".

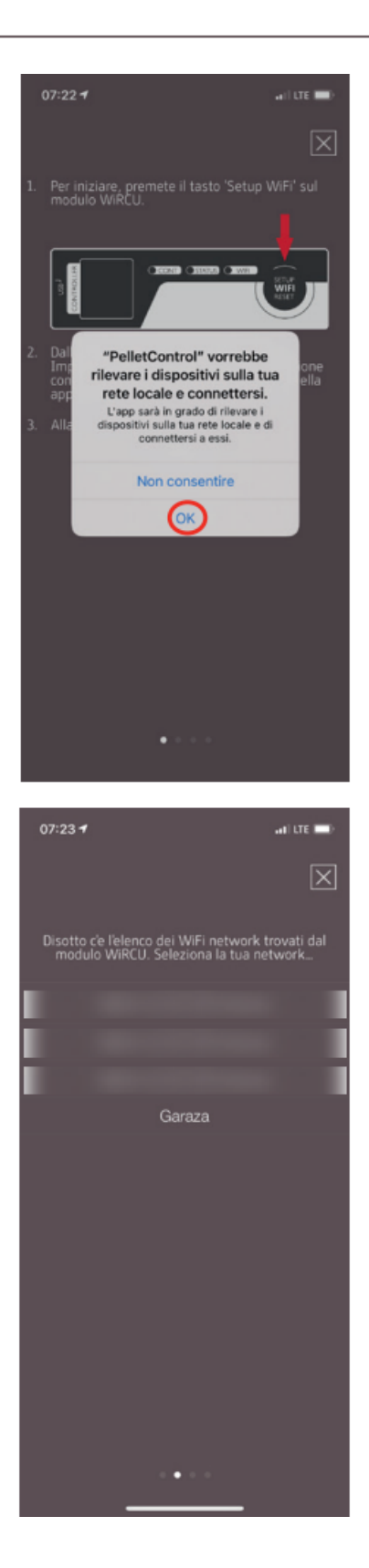

8) Tornare ora all'applicazione PelletControl di AUSTRO-FLAMM. Verrà richiesto di selezionare la rete Wi-Fi "WiRCUXXXXXX".

9) Ora viene visualizzato il messaggio "AVANTI". Premerlo.

Viene visualizzato un elenco di tutte le reti Wi-Fi disponibili. Da questo elenco, selezionare la rete WLAN alla quale il box dovrà essere collegato in futuro.

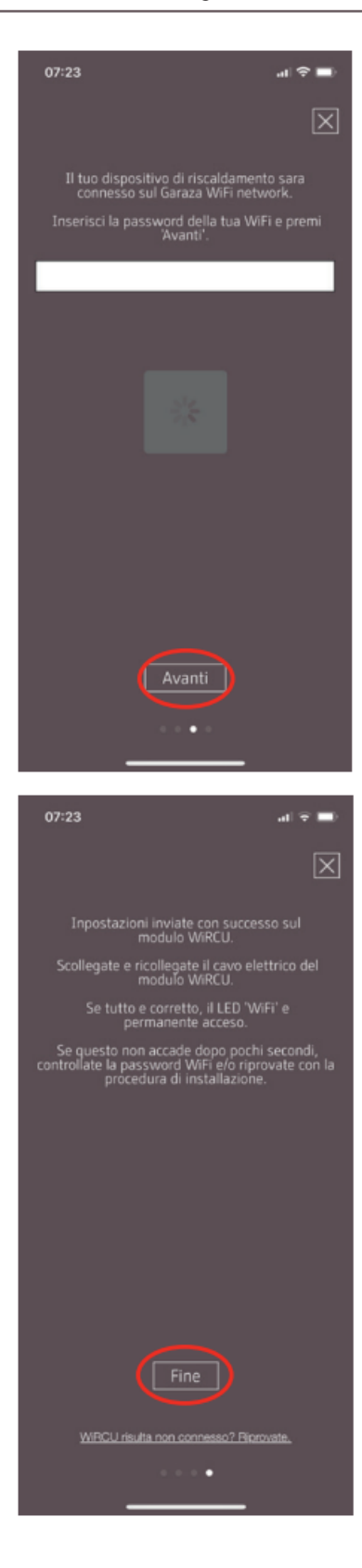

10) Verrà richiesto di inserire la password. Inserire quindi la password della rete Wi-Fi. Premere poi su "Avanti". (Se la rete WLAN non è protetta da password, premere "Avanti" senza inserire la password).

- 11) Attendere che venga visualizzato il messaggio "Impostazioni trasferite correttamente a WiRCU". Quindi premere "Concluso".
- 12) A questo punto, scollegare l'adattatore FUMIS dal box WLAN. Poco dopo, ricollegarlo al box WLAN.
- 13) Attendere ora che tutti e 3 i LED sulla parte superiore del box WLAN si accendano in modo permanente. (In caso contrario, ripetere la procedura secondo il capitolo [Per collegarsi alla rete WLAN con un dispositivo](#page-11-0) [iOS \[](#page-11-0)[}](#page-11-0)[a pag. 12\]](#page-11-0) e/o attenersi alle indicazioni del capitolo [La rete WLAN "WiRCU-XXXXXX" non è stata tro](#page-17-0)[vata \[](#page-17-0) $\blacktriangleright$ [a pag. 18\]](#page-17-0)).

16

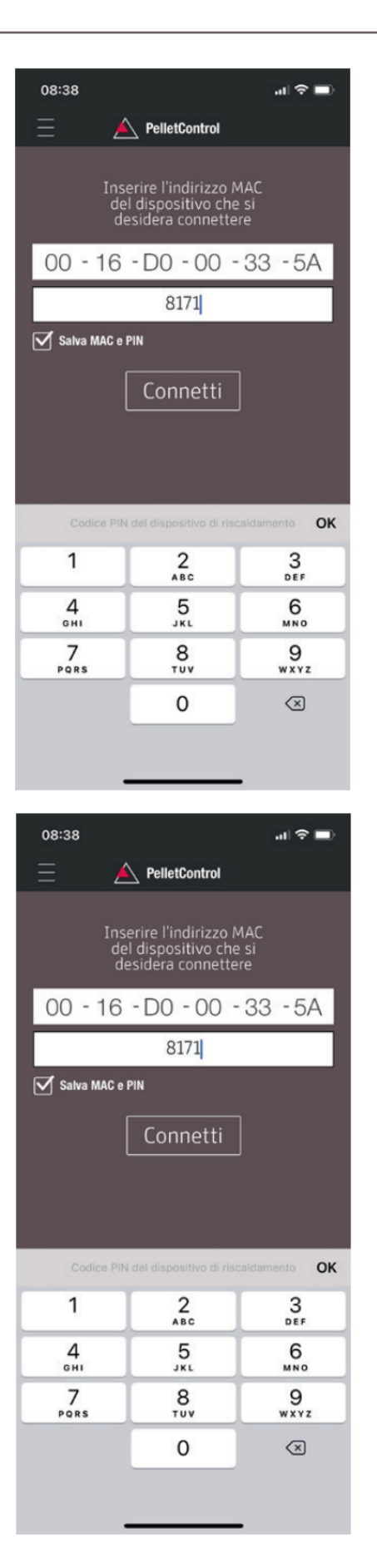

14) Nella finestra che viene visualizzata, inserire l'indirizzo MAC e il numero di PIN del box WLAN. Questi dati sono riportati a lato del box WLAN o sulla scheda informativa fornita in dotazione.

- 15) Selezionate la funzione "Memorizza indirizzo MAC e numero di PIN". In questo modo i dati inseriti vengono salvati fino a quando non verranno modificati.
- 16) Premere "Connetti".

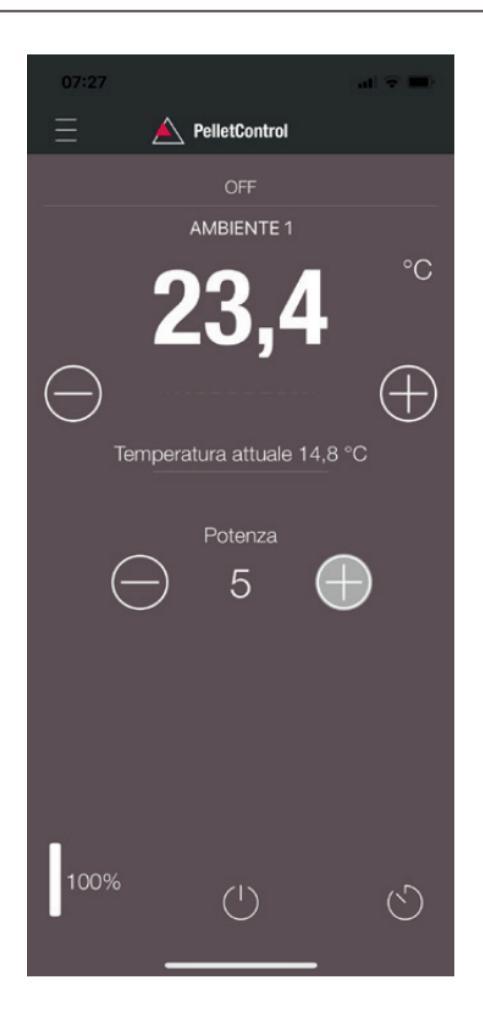

17) Ora la stufa può essere gestita tramite APP. Leggere il capitolo [Funzioni e gestione dell'APP di Austroflamm](#page-20-0) [PelletControl \[](#page-20-0)[}](#page-20-0)[a pag. 21\]](#page-20-0) per conoscere le opzioni offerte dall'APP.

## <span id="page-17-0"></span>3.3 La rete WLAN "WiRCU-XXXXXX" non è stata trovata

- Rivolgersi al rivenditore AUSTROFLAMM o eseguire la procedura di connessione utilizzando un PC con il software WiRCU HOME PROGRAMMER.
- Questo software è scaricabile gratuitamente dalla HOMEPAGE FUMIS [https://www.fumis.si/en/wir](https://www.fumis.si/en/wircu-connection-guide)[cu-connection-guide.](https://www.fumis.si/en/wircu-connection-guide) Qui verrà illustrato il corretto utilizzo del software.

# <span id="page-18-0"></span>4 Per ripristinare le impostazioni del box WLAN

Premere il pulsante "SETUP WiFi RESET" sul box WLAN fino a che tutti e 3 i LED presenti sulla superficie del box si accendono insieme e poi si spengono. Questa procedura dura circa 10 secondi. Ora sono state cancellate tutte le reti WLAN precedentemente memorizzate dal box WLAN.

# <span id="page-19-0"></span>5 Display a LED / Informazioni sul funzionamento

Il box WLAN offre informazioni sullo stato di funzionamento attuale tramite i LED presenti sulla sua superficie. (La conoscenza del relativo stato funzionale è indispensabile in caso di risoluzione dei problemi).

## I LED del box WLAN offrono informazioni sui seguenti stati funzionali:

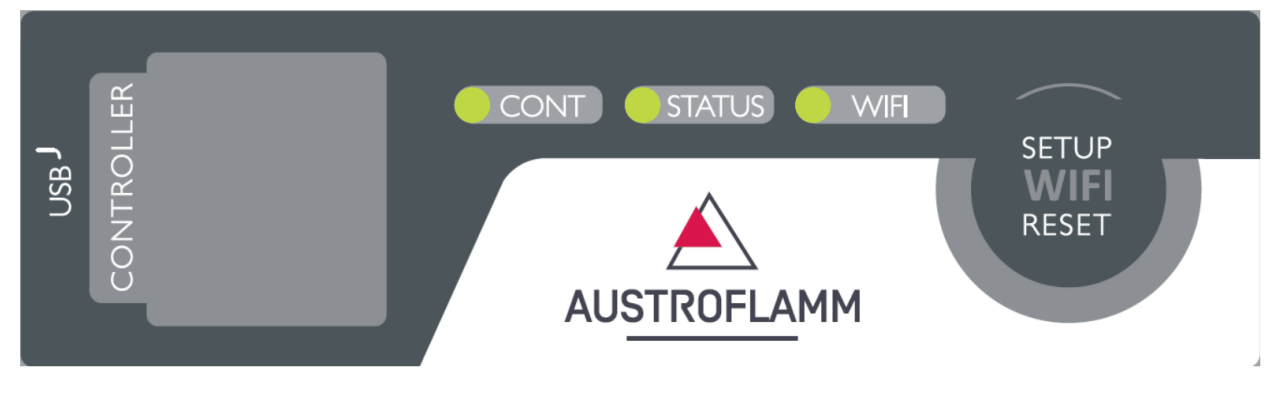

## LED "CONT"

- 1) Lampeggio (0,5 sec. ACCESO/0,5 sec. SPENTO): Instaurazione della comunicazione con la stufa.
- 2) ACCESO fisso: Comunicazione con la stufa stabilita.

## LED "STATO"

- 1) Lampeggio (0,5 sec. ACCESO/0,5 sec. SPENTO): Connessione con il server.
- 2) Lampeggio lento (1 sec ACCESO/1 sec. SPENTO): Impostazione delle funzionalità cloud (dopo l'avvenuta connessione del dispositivo con il server cloud).
- 3) ACCESO fisso: pronto per l'accesso remoto tramite app.

## LED "SETUP WIFI RESET"

- 1) Lampeggio (0,25 sec. ACCESO/0,25 sec. SPENTO): Premendo il tasto "SETUP WIFI RESET", il box WLAN passa alla "modalità di ricerca della rete WLAN". In questa modalità il box WLAN cerca le reti WLAN disponibili e consente la connessione a una rete.
- 2) Lampeggio (0,5 sec. ACCESO/0,5 sec. SPENTO): Connessione al punto di accesso.
- 3) Lampeggio lento (1 sec ACCESO/1 sec. SPENTO): Acquisizione dell'indirizzo IP (dopo aver stabilito la connessione al punto di accesso).
- 4) Acceso fisso: La comunicazione con il router WLAN è stabilita.

## <span id="page-20-0"></span>6 Funzioni e gestione dell'APP di Austroflamm PelletControl

## **AVVERTENZA**

Tutte le funzioni del box WLAN e dell'APP di Austroflamm PelletControl sono disponibili solo se il box WLAN dispone del software aggiornato e se sul dispositivo smart è caricata la versione attuale dell'APP di AUSTROFLAMM PELLET CONTROL.

## <span id="page-20-1"></span>6.1 Modifica della lingua visualizzata dall'APP

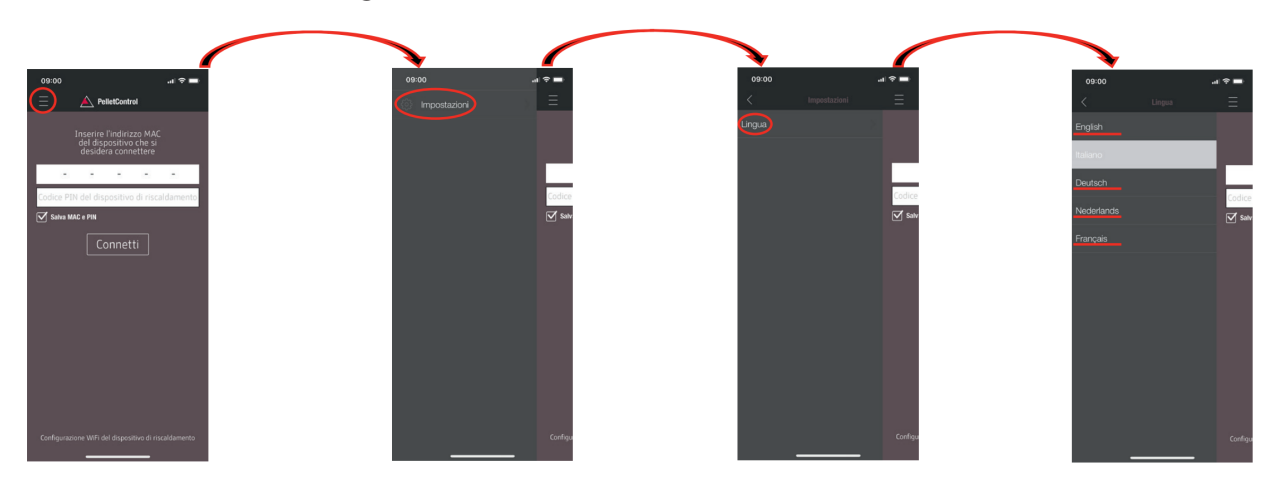

## <span id="page-20-2"></span>6.2 APP - schermata del menu principale / funzioni disponibili

Numerose funzioni e impostazioni rapide sono accessibili direttamente dalla schermata del menu principale dell'APP.

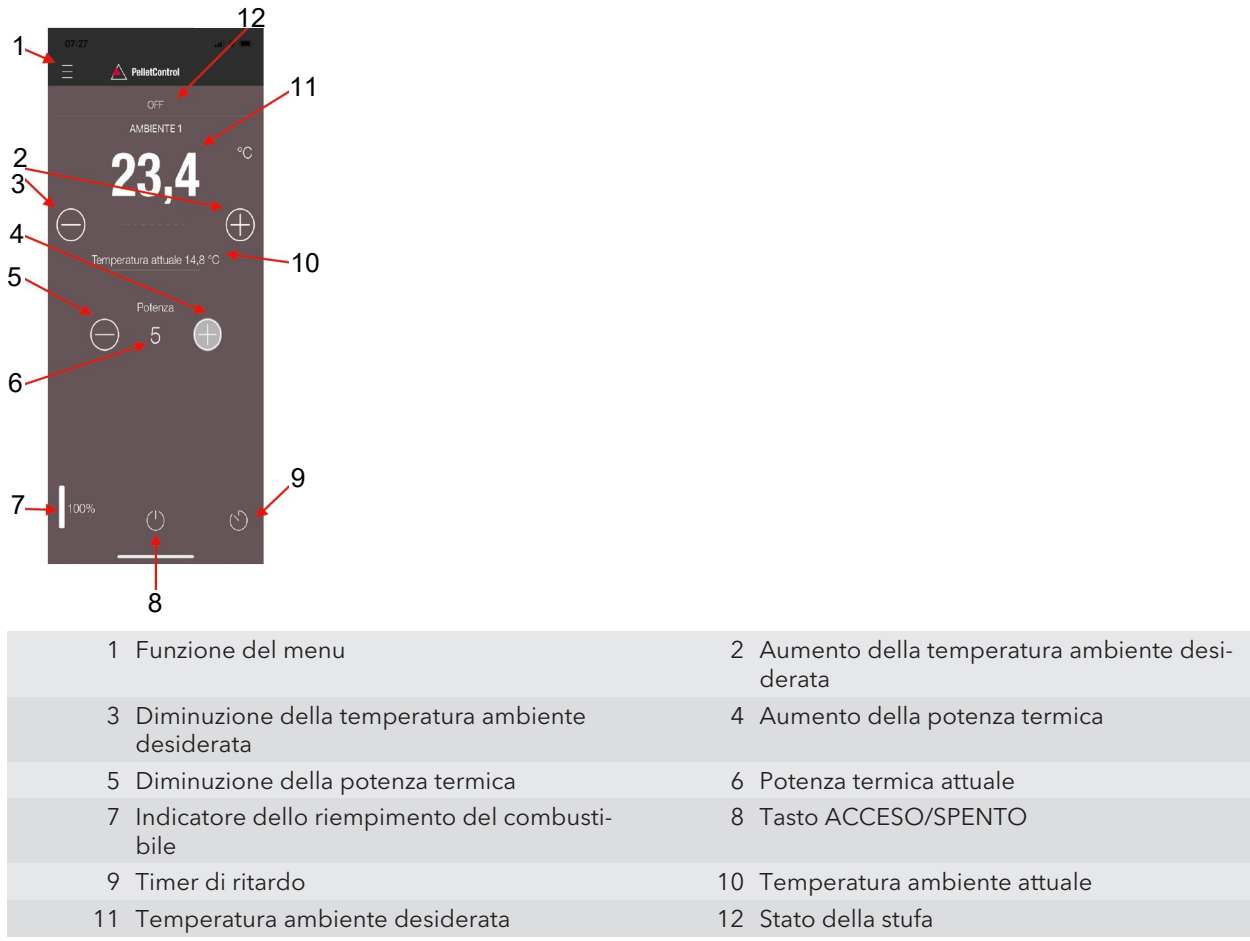

#### Stato della stufa

Indica lo stato di funzionamento, per es: spenta, modalità pellet, funzionamento a ciocchi, modalità timer, ecc. La portata delle modalità di funzionamento dipende dal modello della stufa.

#### Temperatura ambiente desiderata

Questo valore indica il valore desiderato della temperatura ambiente. Il valore nominale può essere modificato mediante i tasti (-) e (+). La temperatura ambiente desiderata può essere impostata entro i limiti 0°C - 40°C.

#### Abbassamento della temperatura ambiente desiderata

Premendo il tasto (-) si abbassa la temperatura dell'ambiente. Premendo il tasto (+) si aumenta la temperatura dell'ambiente. La temperatura diminuisce o aumenta gradualmente di 0,2 °C.

#### Temperatura ambiente attuale

Questa funzione visualizza la temperatura ambiente attuale. In ogni modello di stufa a pellet Austroflamm, la temperatura viene misurata da un sensore cablato posto sul retro destro della stufa, vicino al pavimento. Quando si utilizza il sensore di temperatura wireless opzionale / AUSTROFLAMM SMART SPOT, la temperatura ambiente attuale viene misurata dalla posizione di questo sensore.

#### Diminuzione/aumento della potenza termica

La potenza termica impostata viene visualizzata con dei numeri tra i pulsanti (-) e (+). La potenza può essere impostata in un intervallo compreso tra 1 (potenza minima) e 5 (potenza massima).

La potenza cambia di un livello ad ogni pressione dei pulsanti. Premendo il tasto (-) si abbassa il livello di potenza. Premendo il tasto (-) si aumenta il livello di potenza. Più alto è il livello di potenza, maggiore è la potenza termica e quindi anche il consumo di combustibile.

22

La potenza termica nominale dipende dal modello dell'apparecchio.

#### Indicatore del livello di combustibile

Il display mostra il livello di riempimento attuale del contenitore dei pellet. Questo indicatore segnala per tempo la necessità di riempire il recipiente di pellet.

#### Tasto ACCESO/SPENTO

Per AVVIARE o ARRESTARE il forno, premere il tasto ACCESO/SPENTO.

## **AVVERTENZA**

Il pulsante ACCESO/SPENTO non può azzerare gli errori e i messaggi di avvertimento. Gli errori e i messaggi di avvertimento possono essere azzerati solo sulla stufa stessa tramite il display o la manopola.

IMPORTANTE: Per avviare una stufa dotata di manopola e display a LED tramite APP, la manopola deve essere posizionata almeno dopo le ore 3.

#### Timer di ritardo

Il timer di ritardo è un "one shot timer". Ciò significa che la stufa viene avviata o arrestata una sola volta quando viene attivato il timer di ritardo. La stufa può essere avviata o arrestata in base all'ora desiderata o a un'ora e una data precise nel futuro.

## <span id="page-22-0"></span>6.3 Altri menu dell'APP

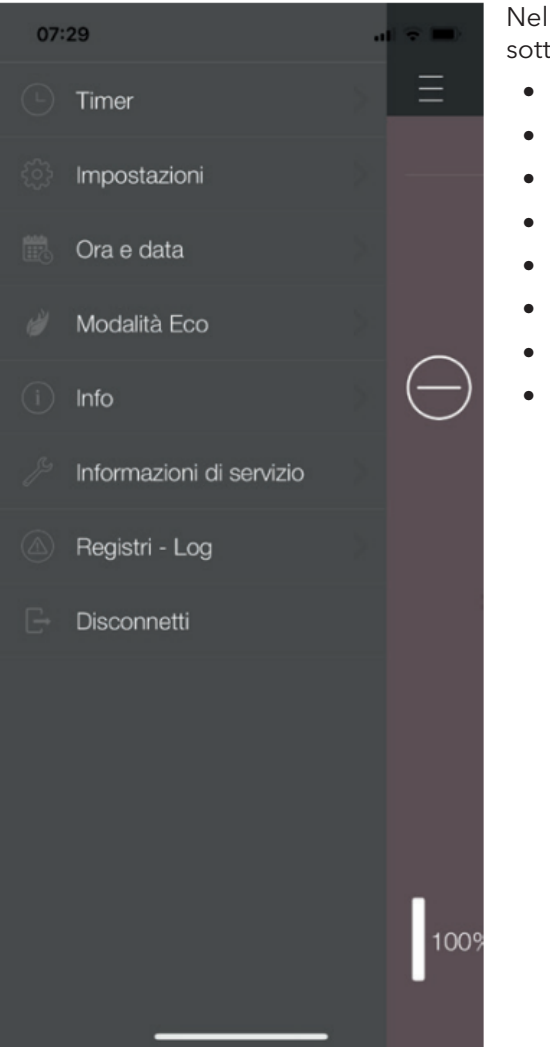

Nelle impostazioni del MENU sono disponibili i seguenti sottomenu:

- Timer
- **Impostazioni**
- Ora e data
- Modalità Eco
- Dettagli
- Info assistenza
- Protocolli
- **Disconnessione**

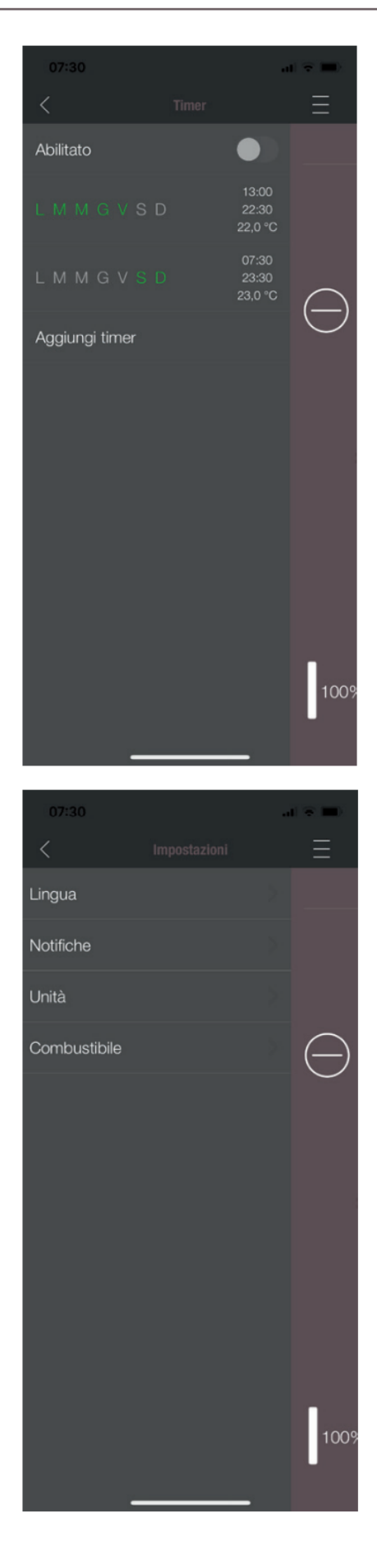

#### MENU TIMER

Consente di impostare i programmi giornalieri e settimanali della stufa. I tempi di accensione impostati possono essere facilmente attivati e disattivati. Proprio come desiderato. I tempi di accensione memorizzati possono essere facilmente modificati ed è possibile integrarli con nuovi orari di riscaldamento.

## **AVVERTENZA**

L'attuale software di gestione della stufa dispone di una "modalità di protezione dal gelo", che è attiva solo quando è attivata la modalità TIMER.

#### IMPOSTAZIONI

Grazie a questo menu è possibile effettuare le seguenti impostazioni:

- LINGUA: È possibile modificare la lingua visualizzata.
- MESSAGGI: È possibile attivare o disattivare la visualizzazione dei messaggi di errore e di avvertimento durante il funzionamento della stufa.
- UNITÀ: La temperatura può essere visualizzata in °C o °F con i DISPOSITIVI SMART iOS.
- COMBUSTIBILE: È possibile attivare o disattivare la visualizzazione del livello di combustibile. In alcuni modelli è anche possibile regolare la potenza della stufa in base alla qualità del pellet.

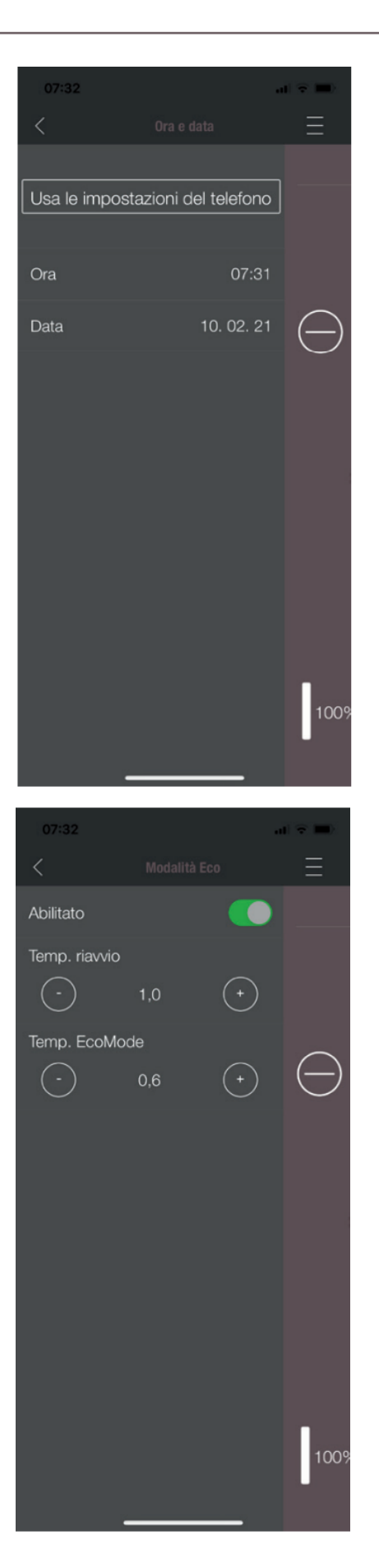

## ORA E DATA

L'inserimento corretto dell'ora e della data è essenziale per la FUNZIONE TIMER e per il DISPLAY STATISTICO.

L'ora e la data possono essere impostate

- manualmente o
- automaticamente tramite le impostazioni

del telefono.

### MODALITÀ ECO

Quando è attivata la MODALITÀ ECO, la stufa si avvia e si arresta automaticamente non appena vengono raggiunti i limiti di temperatura impostati.

### Esempio:

- La temperatura ambiente desiderata è di 23 °C.
- La temperatura di spegnimento è impostata a 0,6 °C.
- La temperatura di riavvio è di 1,0 °C.

In questo esempio, la stufa smette di funzionare a una temperatura dell'aria ambiente di 23,6 °C e si riavvia a una temperatura dell'aria ambiente inferiore a 22,0 °C.

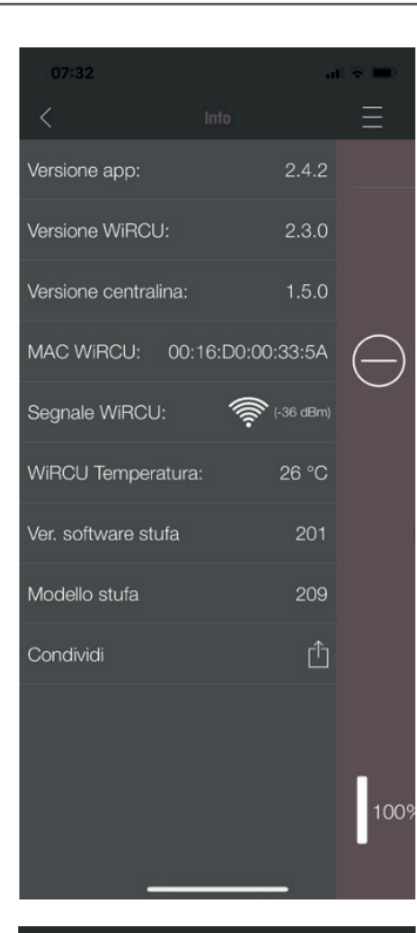

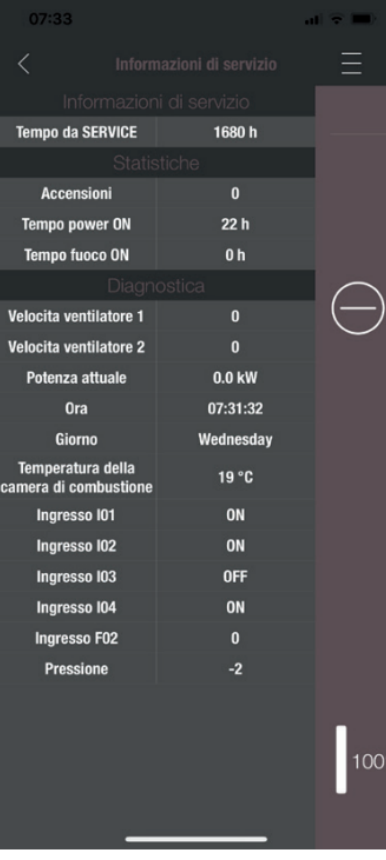

### DETTAGLI

Il MENU DETTAGLI mostra la versione del software APP, WLAN box, CONTROLLER e la versione del software operativo della stufa. Inoltre, è possibile leggere l'indirizzo MAC e la potenza del segnale WLAN. Per un funzionamento ottimale del box WiRCU, assicurarsi che il valore sia compreso tra -10 dBm e -80 dBm. Per ottenere la migliore ricezione possibile del segnale, posizionare il router WLAN vicino al box WLAN.

## INFO ASSISTENZA

Questo menu fornisce le seguenti informazioni:

- INFO ASSISTENZA indica quanto tempo anca pere procedere quindi alla manutenzione annuale.
- STATISTICA mostra il numero di accensioni della stufa, le ore di rete e quelle di funzionamento.
- In DIAGNOSI è possibile visualizzare lo stato di funzionamento della stufa. Lo stato di funzionamento attuale di tutte le uscite di controllo (per es: motori, .... ), tutti gli ingressi di controllo (per es: dispositivi di controllo della temperatura, ...) sono visualizzati qui. Tutte le informazioni visualizzate sono molto utili per l'addetto alla manutenzione di AUSTROFLAMM in caso di malfunzionamenti.

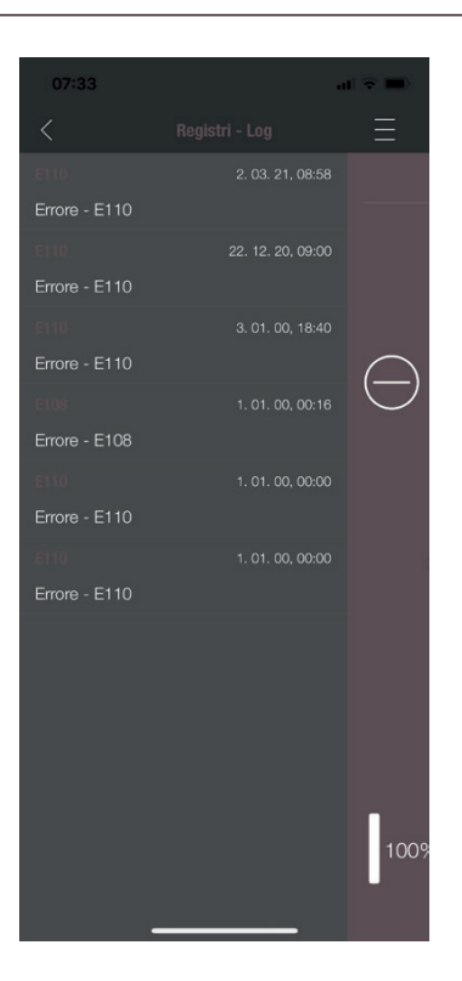

## **PROTOCOLLI**

Gli errori che si sono verificati vengono registrati in ordine cronologico. Queste informazioni sono molto utili al tecnico dell'assistenza AUSTROFLAMM per la risoluzione dei problemi di malfunzionamento.

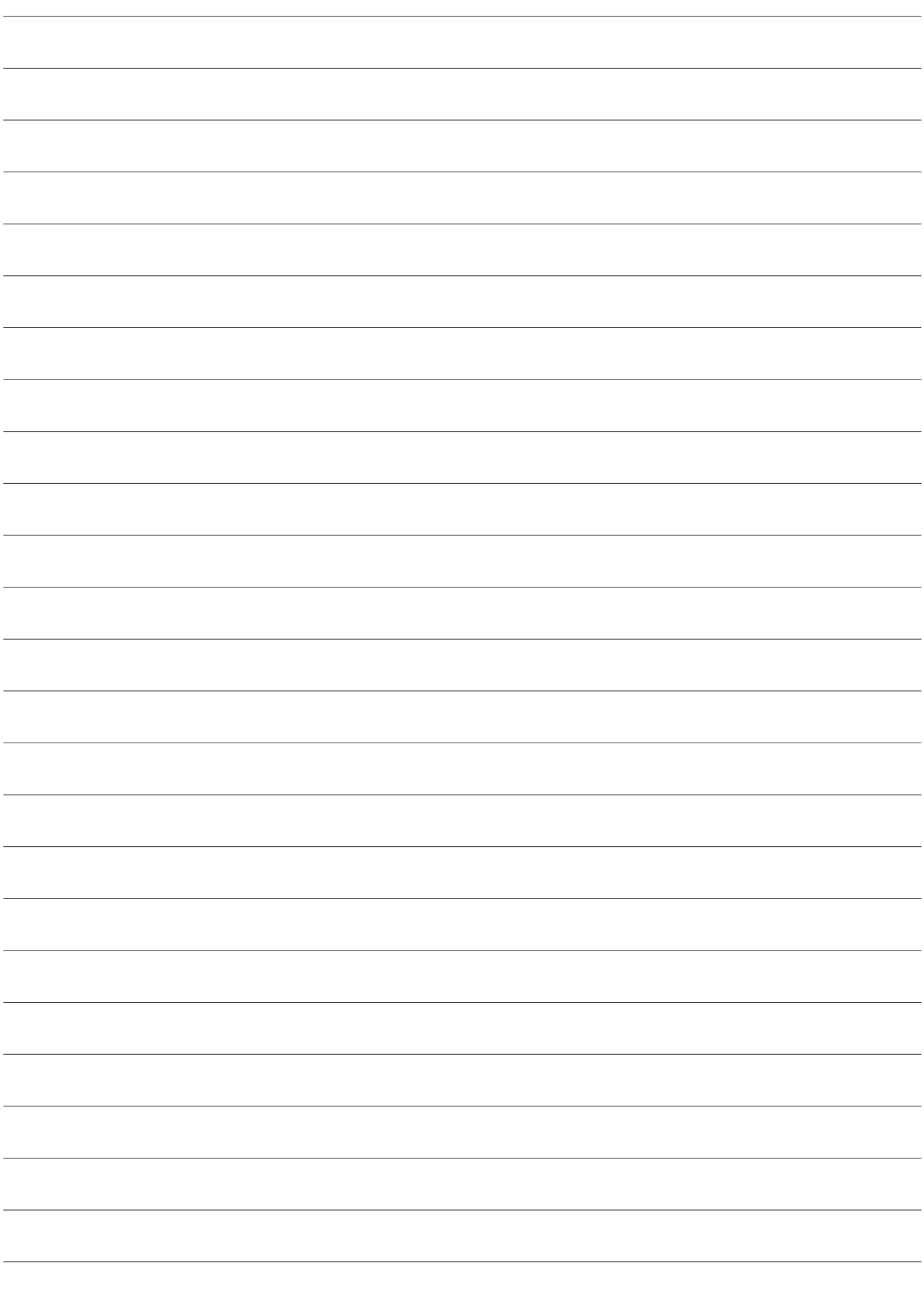

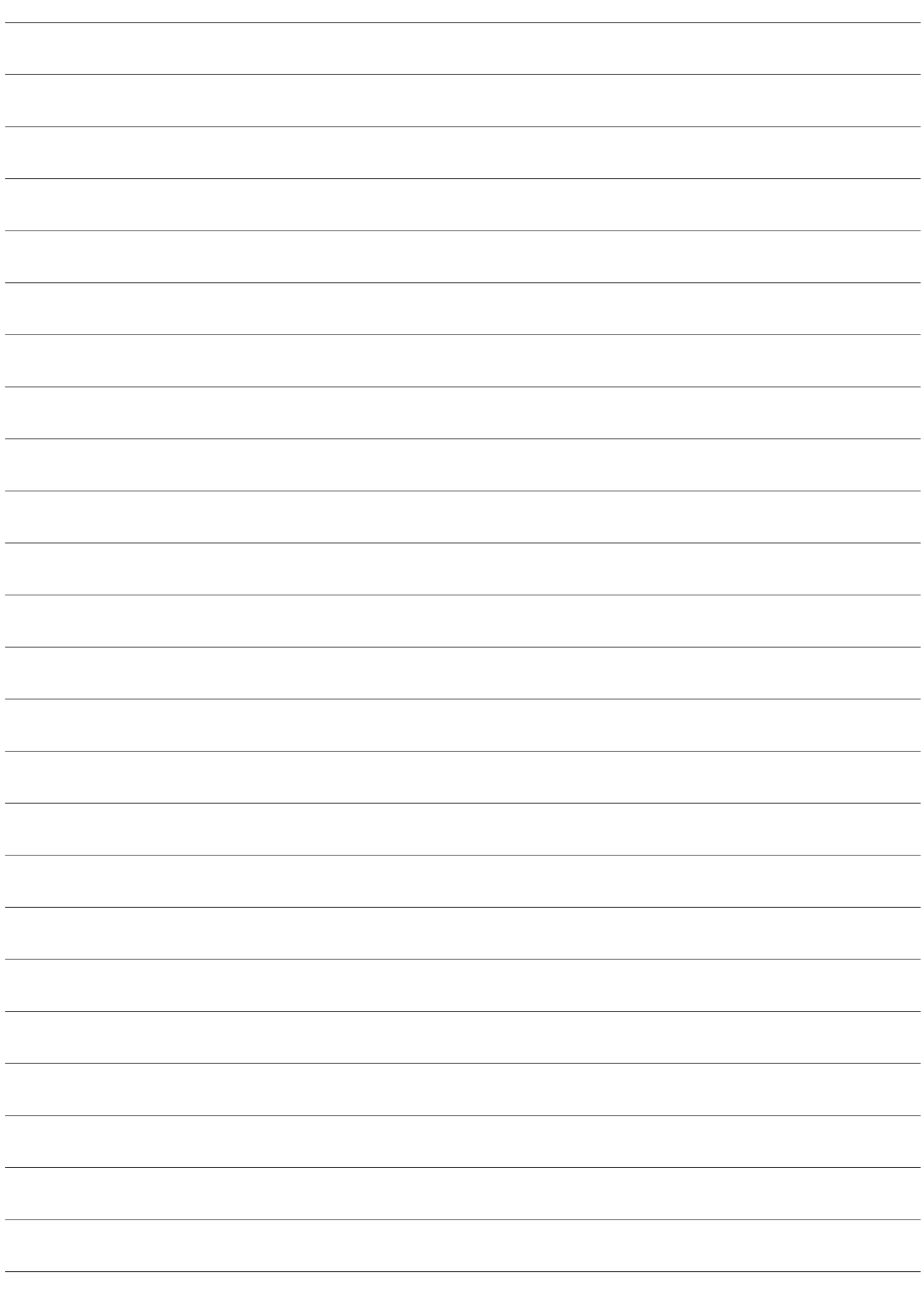

AUSTROFLAMM GMBH Austroflamm-Platz 1 A- 4631 Krenglbach

Tel: +43 (0) 7249 / 46 443 www.austroflamm.com info@austroflamm.com

940351

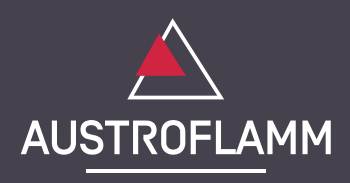